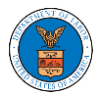

## HOW TO ACCESS BRB - APPEAL DETAILS PAGE AS A DELEGATED USER?

1. Click on the **eFile & eServe with the Benefits Review Board (BRB)** tile from the main dashboard.

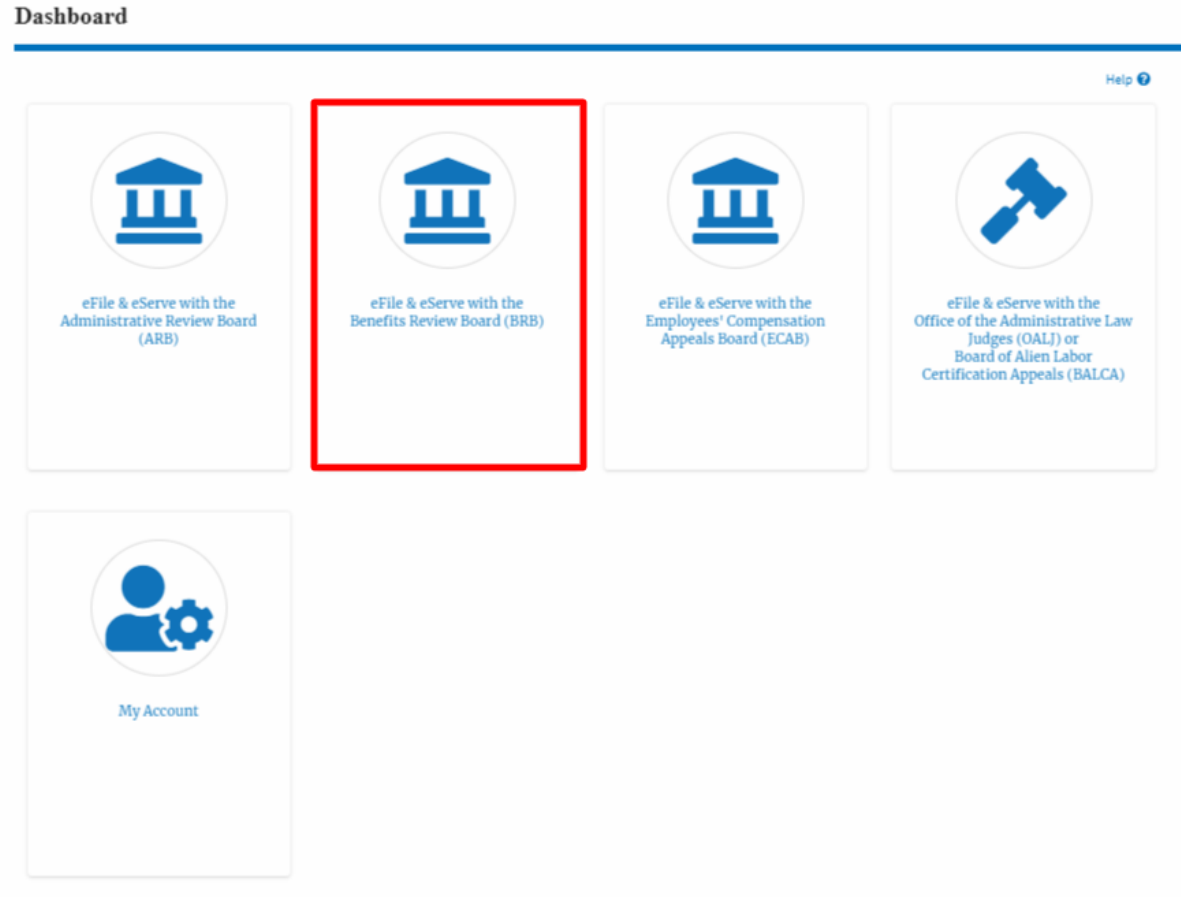

2. In the BRB Dashboard, click on the approved <Docket Number> link in the **Appeals Delegated to Me** table. The user is navigated to the appeal details page.

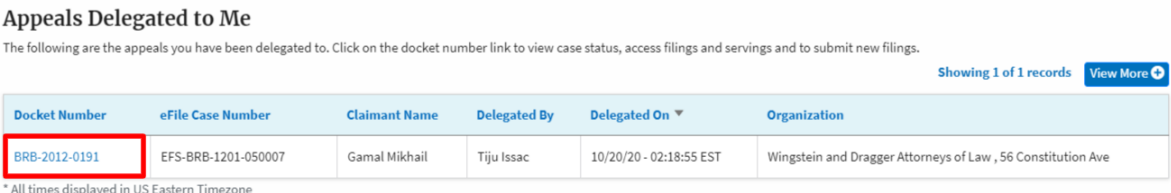

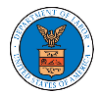

## 3. The user will be directed to the appeal details page.

**Appeal Details** 

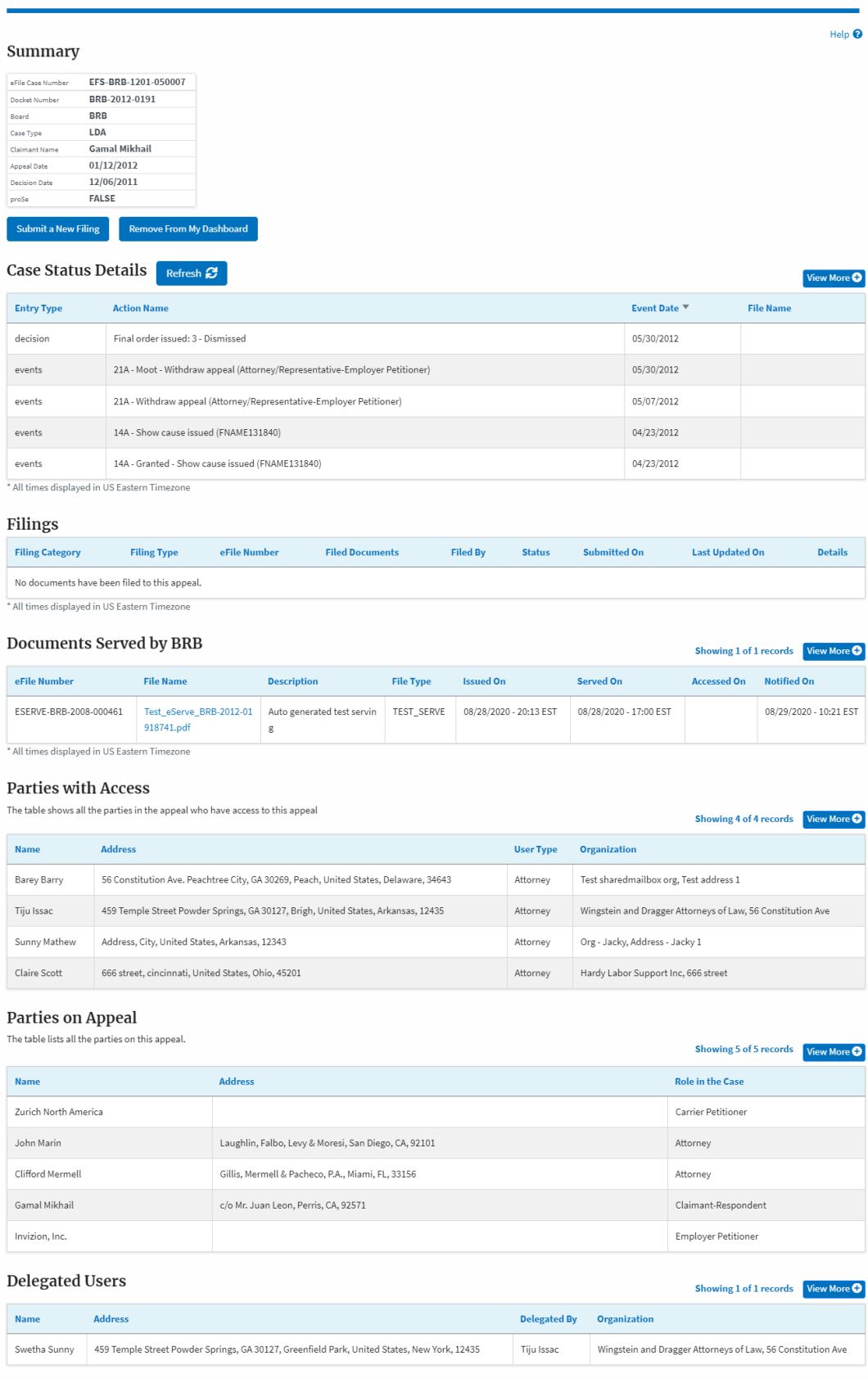